## **Configuring MyWebTimesheets**

Configuring MyWebTimesheets for SSO enables administrators to manage their users using Citrix Gateway. Users can securely log on to MyWebTimesheets using their enterprise credentials.

To configure MyWebTimesheets for SSO through SAML, follow the steps below:

- 1. In a browser, type the URL[, https://live1.mywebtimesheets.com/](https://live1.mywebtimesheets.com/) and press **Enter.**
- 2. Type your credentials, and click **Log In**.

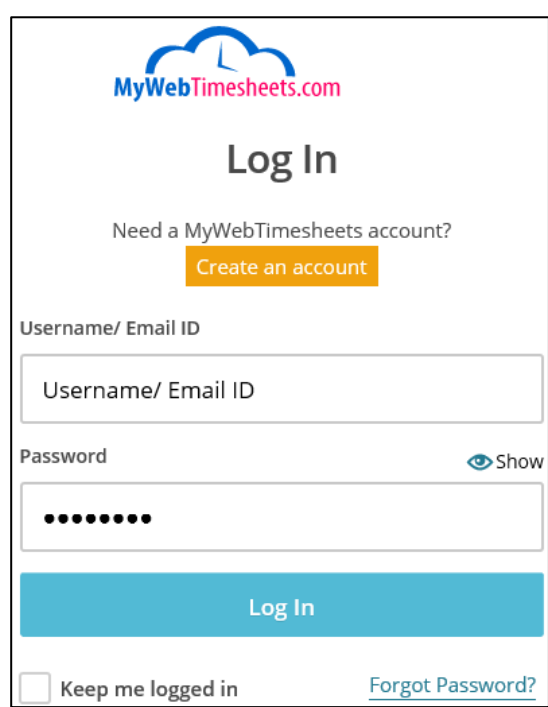

3. From the landing page, click **System Setup**.

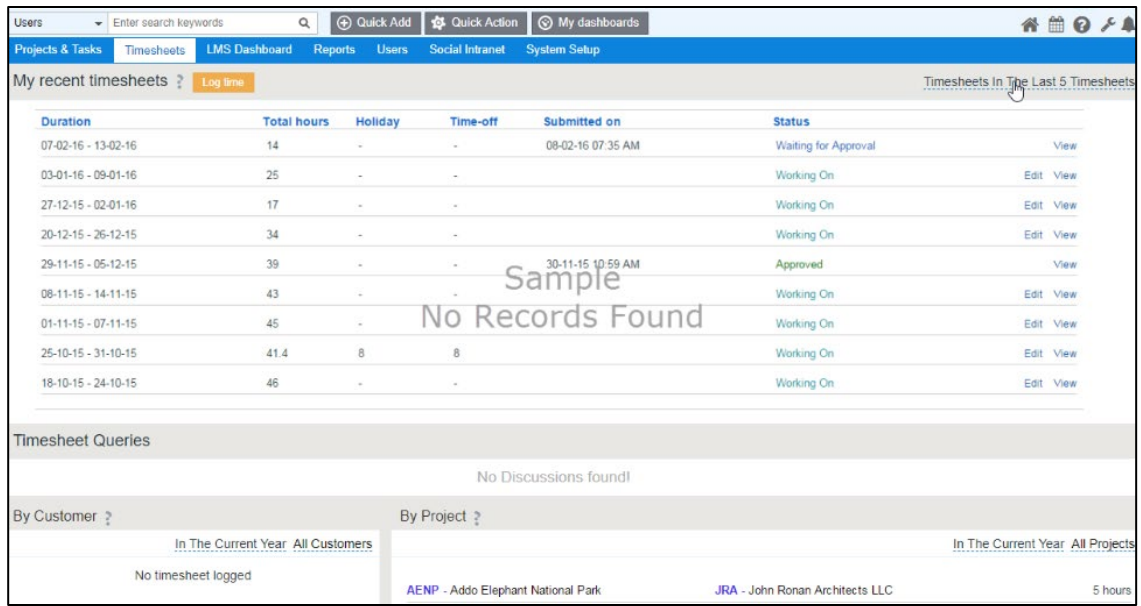

4. On the **System Settings** page, under Security Management section, click **Company SAML Settings**.

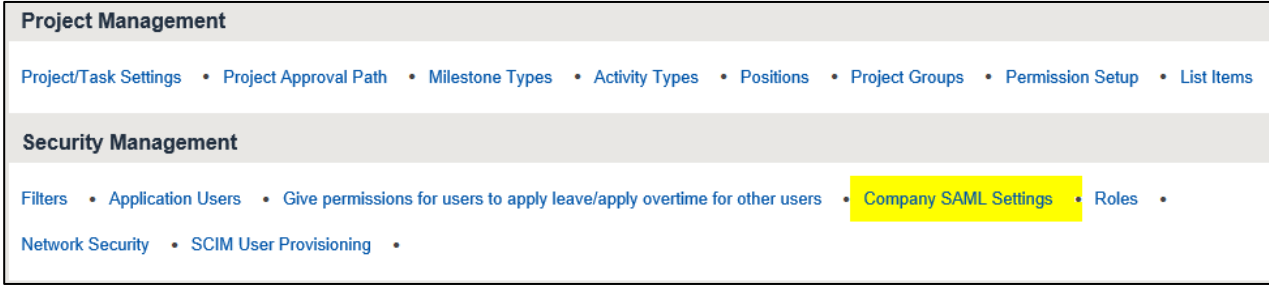

5. The SAML Settings page appears.

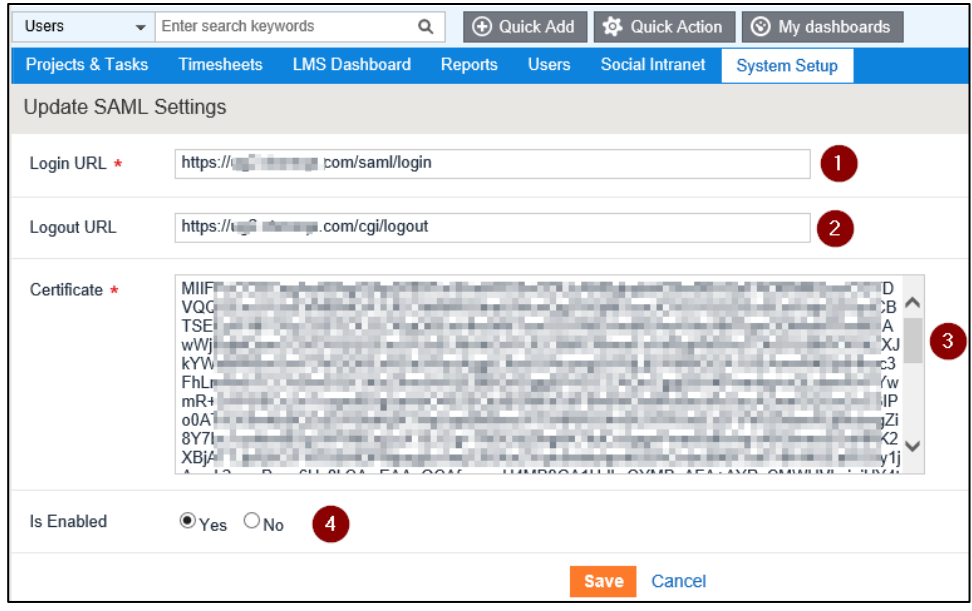

Type the following information on the SAML Settings page:

- i. **Login URL** enter the IdP URL, SAML 2.0 endpoint, for example, https://example.com/saml/login
- **ii. Logout URL** enter the IdP Log off URL, for example, https://example.com/ cgi/tmlogout
- iii. **Certificate** To upload your IdP certificate, follow the steps below:
	- a. Remotely access your NetScaler instance using PuTTY.
	- b. Navigate to /nsconfig/ssl folder (using shell command cd /nsconfig/ssl) and press **Enter**.
	- c. Type cat <certificate-name> and press **Enter**.

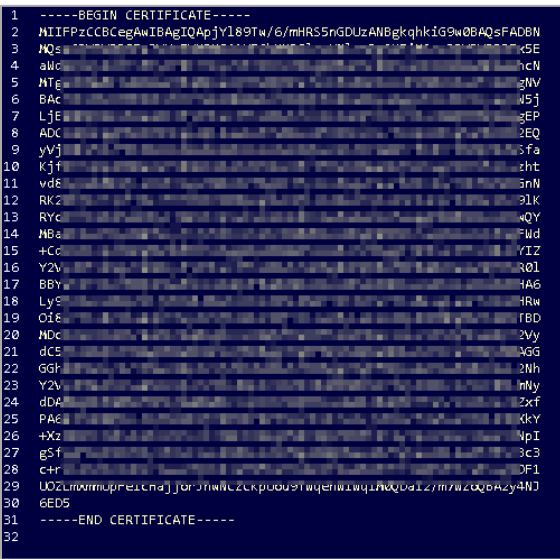

d. Copy the text between -----BEGIN CERTIFICATE----- and -----END

- iv. **Is Enabled** Click the radio button against **Yes**, to enable the settings.
- 6. Click **Save**. The configuration settings get saved.